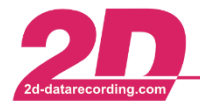

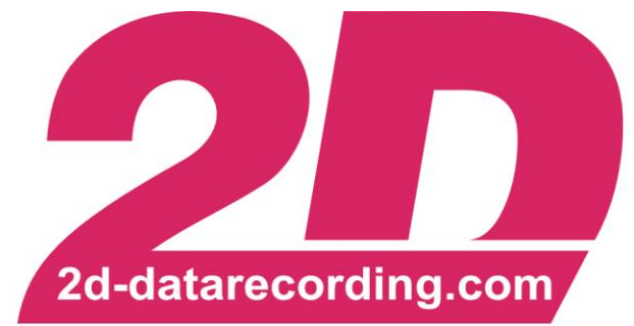

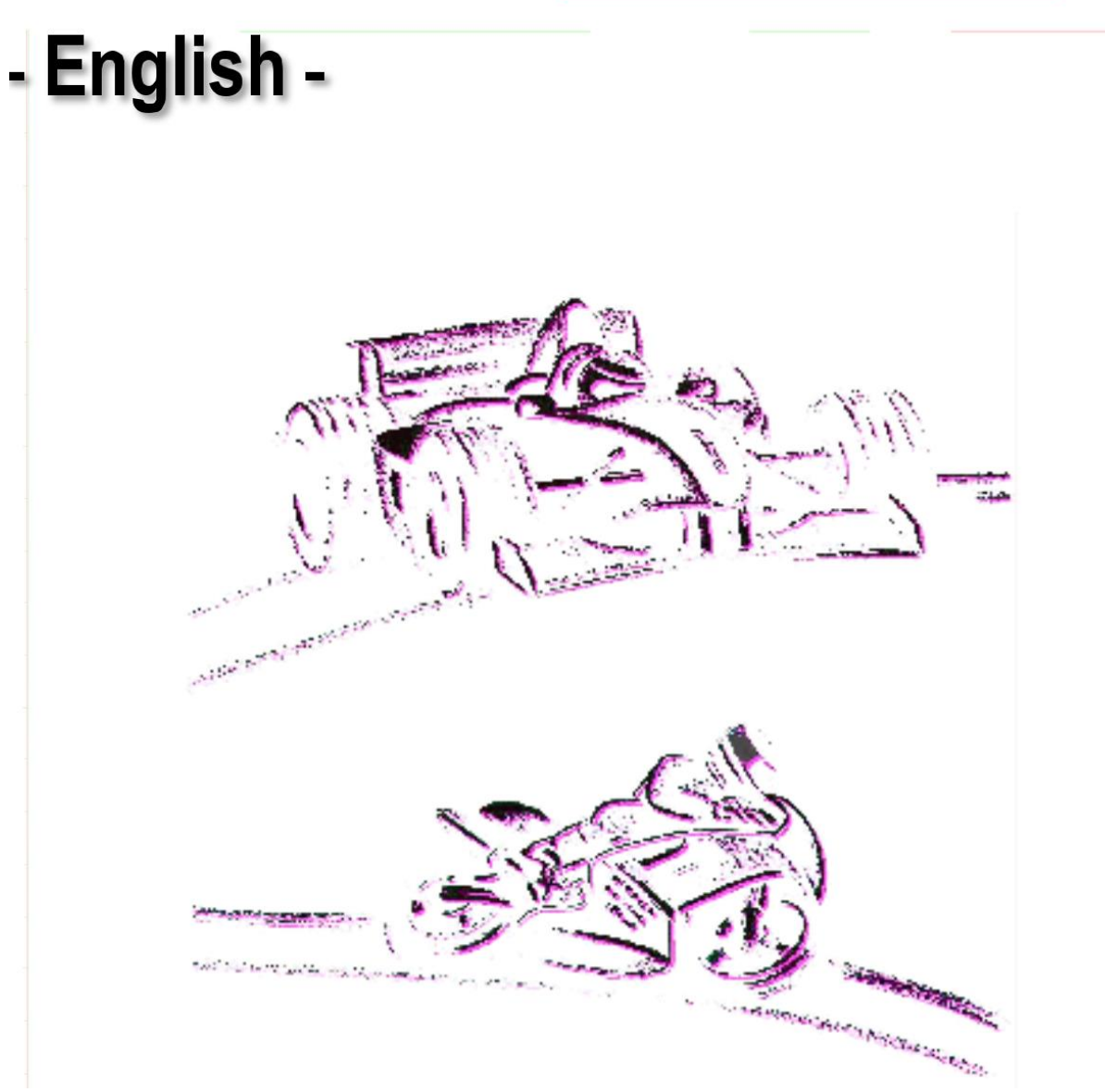

# **Update via USB-Stick**

# **General description**

This document is subject to change at 2D decision. 2D assumes no responsibility for any claims or damages arising out of the use of this document, or from the use of modules based on this document, including but not limited to claims or damages based on infringement of patents, copyrights or other intellectual property rights.

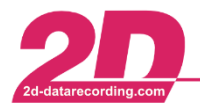

**2D Debus & Diebold Meßsysteme GmbH** Alte Karlsruher Straße 8 · D-76227 Karlsruhe<br>Tel: +49 (0) 721 944 85-0 · Fax: +49 (0) 721 944 85-29 · E-Mail: mail@2d-datarecording.com E-Mail: mail@2d-datarecording.com

# <span id="page-1-0"></span>**1 Table of content**

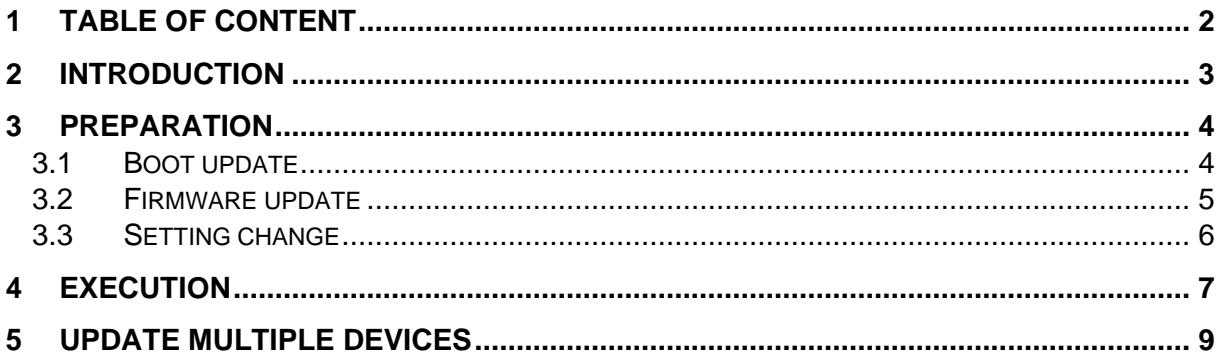

This document is subject to change at 2D decision. 2D assumes no responsibility for any claims or damages arising out of the use of this document, or from the use of modules based on this document, including but not limited to claims or damages based on infringement of patents, copyrights or other intellectual property rights.

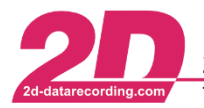

2D Debus & Diebold Meßsysteme GmbH Alte Karlsruher Straße 8 · D-76227 Karlsruhe Fax:  $+49(0)$  721 944 85-29  $\cdot$ Tel: +49 (0) 721 944 85-0  $\cdot$ E-Mail: mail@2d-datarecording.com

# <span id="page-2-0"></span>**2 Introduction**

Beside logging on USB-Stick it can also be used for updating firmware, updating and/or applying "general" setting of modules with USB-port (**Sticklogger** and **DashTFT**).

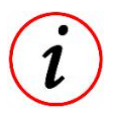

## **Further information:**

- All features (logging, firmware update, boot update and setting change via USB-Stick can be done in one step or in separate steps.
- All **Stickloggers** and **DashTFT** can be updated via USB-Stick

**The advantage of update firmware and boot via USB-Stick is the safest and quickest way of firmware and boot update.**

**It is also possible to update multiple modules of same type one after another with same boot, firmware or setting!**

## **Important information**

- When changing setting via USB-Stick only one "general" setting can be
- used for the modules to be updated!
- Any specific setting adjustments (e.g., using different name for devices) must be done individually via *WinIt*!

## Update order:

Boot  $\rightarrow$  FW  $\rightarrow$  Setting

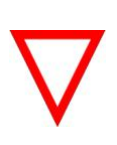

## **Important information**

After boot and firmware update the setting of the module is not applied automatically!

Please save setting from WinIt before updating boot or firmware!

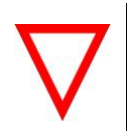

## **Important information**

The user must always make sure that the files used for the updates are suitable for the hardware to be updated!

Before executing the update via 2D-USB-Stick (which is normally used for recording data), the respectively used files are just copied on USB-Stick and renamed.

This document is subject to change at 2D decision. 2D assumes no responsibility for any claims or damages arising out of the use of this document, or from the use of modules based on this document, including but not limited to claims or damages based on infringement of patents, copyrights or other intellectual property rights.

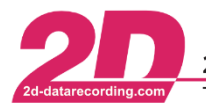

2D Debus & Diebold Meßsysteme GmbH Alte Karlsruher Straße 8 · D-76227 Karlsruhe Tel: +49 (0) 721 944 85-0 · Fax:  $+49(0)$  721 944 85-29 • E-Mail: mail@2d-datarecording.com

# <span id="page-3-0"></span>**3 Preparation**

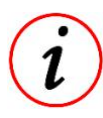

#### **Further information:**

- Updating the boot, firmware and setting can be done in one step or in separate steps.
- File extensions are may not shown at your computer

#### **Important information**

After boot and firmware update the setting of the module is not applied automatically!

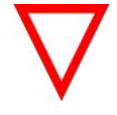

- Please save setting from WinIt before updating boot or firmware or also apply setting via USB-Stick
- The user must always make sure that the files used for the updates are suitable for the hardware to be updated!

#### <span id="page-3-1"></span>*3.1 Boot update*

1. Plugin 2D-USB-Stick (which is normally used for recording data) and open browser window of 2D-USB-Stick

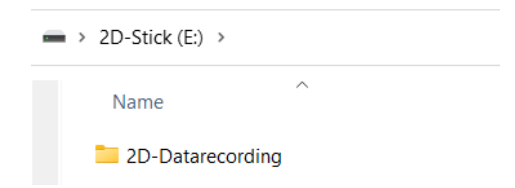

2. Copy the boot file B\_xxxx.hex to 2D-USB-Stick

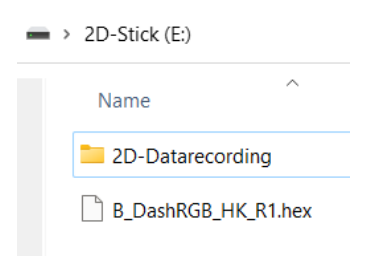

#### 3. Rename copied boot file to Boot\_upd.hex

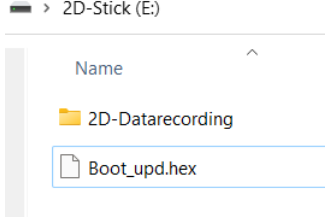

This document is subject to change at 2D decision. 2D assumes no responsibility for any claims or damages arising out of the use of this document, or from the use of modules based on this document, including but not limited to claims or damages based on infringement of patents, copyrights or other intellectual property rights.

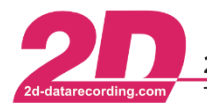

#### <span id="page-4-0"></span>*3.2 Firmware update*

1. Plugin 2D-USB-Stick (which is normally used for recording data) and open browser window of 2D-USB-Stick

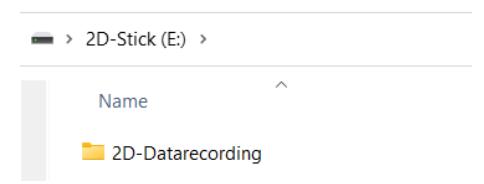

2. Copy the firmware file (.hex or .ser) to 2D-USB-Stick

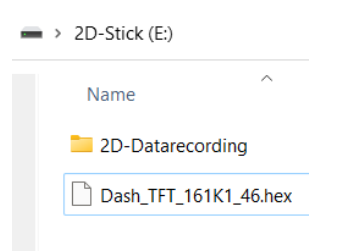

3. Rename copied firmware file to FW\_upd

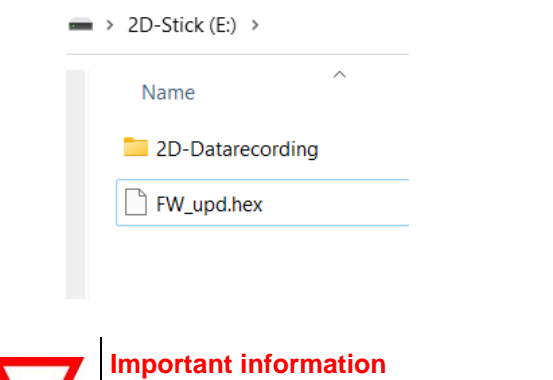

.ser files must be renamed to .hex file on USB-Stick!

This document is subject to change at 2D decision. 2D assumes no responsibility for any claims or damages arising out of the use of this document, or from the use of modules based on this document, including but not limited to claims or damages based on infringement of patents, copyrights or other intellectual property rights.

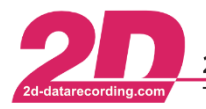

## <span id="page-5-0"></span>*3.3 Setting change*

#### **Important information**

- When changing setting via USB-Stick only one "general" setting can be used for the modules to be updated!
- Any specific setting adjustments (e.g., using different name for devices) must be done individually via *WinIt*!
- 1. Read in system via USB-cable to WinIt
- 2. Select the module to be updated (e.g., DashTFT) in system tree and save setting to computer via *File* → *Save device in file*
- 3. Plugin 2D-USB-Stick (which is normally used for recording data) and open browser window of 2D-USB-Stick

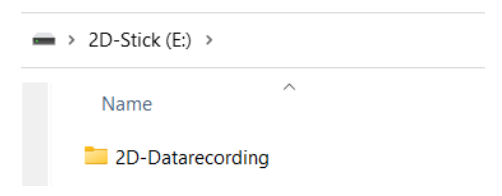

4. Copy the setting file (.LDD) to 2D-USB-Stick

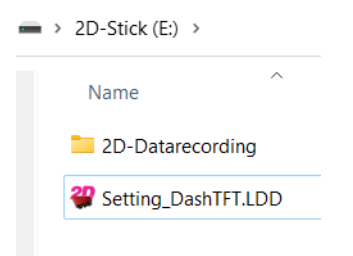

5. Rename copied setting file to SetUp.LDD

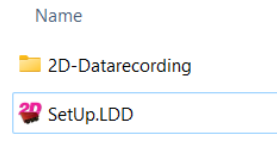

This document is subject to change at 2D decision. 2D assumes no responsibility for any claims or damages arising out of the use of this document, or from the use of modules based on this document, including but not limited to claims or damages based on infringement of patents, copyrights or other intellectual property rights.

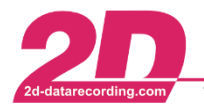

## <span id="page-6-0"></span>**4 Execution**

#### **Important information**

- After boot and firmware update the setting of the module is not applied automatically!
- Please save setting from WinIt before updating boot or firmware or also apply setting via USB-Stick
	- The user must always make sure that the files used for the updates are suitable for the hardware to be updated!

After all required files are copied to the 2D-USB-Stick now the update and setting change via 2D-USB-Stick can be executed:

- 1. Ensure stable power supply of module to be updated
- 2. Unplug module to be updated from system to completely switch-off
- 3. Insert prepared 2D-USB-Stick into USB-port of module to be updated
- 4. Power the module to be updated via CAN-connection because at USB-port the prepared 2D-USB-Stick is plugged in
- 5. Wait until all updates are finished **Sticklogger**: Finished if LED blinking green again **DashTFT:** Finished if display switched on normally again
- 6. Unplug 2D-USB-Stick and read in system to *WinIt*
- 7. Check at tab *Version* if new boot/firmware were successfully updated
- 8. If also setting file was on 2D-USB-Stick, check if setting was updated correctly

This document is subject to change at 2D decision. 2D assumes no responsibility for any claims or damages arising out of the use of this document, or from the use of modules based on this document, including but not limited to claims or damages based on infringement of patents, copyrights or other intellectual property rights.

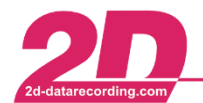

9. Plug 2D-USB-Stick into computer and check if alle files are renamed with "!" like following and if respective txt files were created:

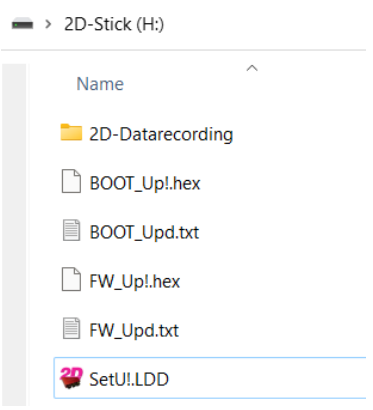

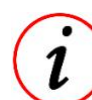

#### **Further information:**

- Adding "!" to file names prevents that if USB-Stick is plugged into a device for recording, that updates are executed again.
- Inside txt file the update information is stored and if update was successful
- 10. Delete all files from 2D-USB-Stick (leave folder 2D-Datarecording for recording data)

## **2D-USB-Stick can now be used for recording again!**

This document is subject to change at 2D decision. 2D assumes no responsibility for any claims or damages arising out of the use of this document, or from the use of modules based on this document, including but not limited to claims or damages based on infringement of patents, copyrights or other intellectual property rights.

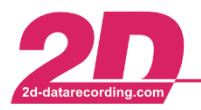

# <span id="page-8-0"></span>**5 Update multiple devices**

With update via 2D-USB-Stick functionality the same boot/firmware/setting update can be efficiently applied to **multiple devices of same type**!

At single update of module (see previous chapter) after the successful update, the update files on USB-Stick are renamed with "!".

Thereby it is ensured that if USB-Stick is used for recording again, that the updates are not executed automatically again when plugin USB-Stick.

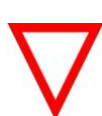

#### **Important information**

The user must always make sure that the files used for the updates are suitable for the hardware to be updated!

1. Follow instruction of chapter *[Preparation](#page-3-0)* and copy and rename all required files on USB-Stick

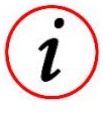

#### **Further information:**

Updating the boot, firmware and setting of multiple devices of same type can be done in one step!

2. Beside the update files, create an empty txt file with name sn.txt on USB-Stick. If this empty file is located on 2D-USB-Stick, the update files are not renamed after successful update of a module and can therefore be used for updates of another module.

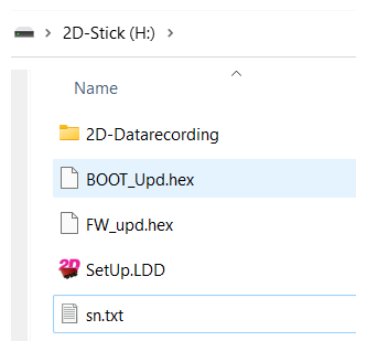

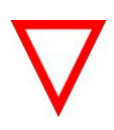

#### **Important information**

If this empty file sn.txt is located on USB-Stick, the update files are not renamed after successful update of a module and can therefore the USB-Stick can be used directly for updating multiple devices of same type!

3. If not already existing the file trc\_update2Dlog.txt is created on 2D-USB-Stick which contains any important information

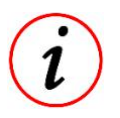

## **Further information:**

If multiple device update is finished, you can send the file trc\_update2Dlog.txt to 2D because this file can be load to 2D database to update current firmware and boot information.

**4. Delete all files from 2D-USB-Stick (leave folder 2D-Datarecording for recording)**

This document is subject to change at 2D decision. 2D assumes no responsibility for any claims or damages arising out of the use of this document, or from the use of modules based on this document, including but not limited to claims or damages based on infringement of patents, copyrights or other intellectual property rights.